## **How to Export emails/folders to .pst file in Office 365 Outlook**

Step 1) \*If you don't already have a folder containing messages that you want to export you will need to create the folder first. Here are the steps.

- 1. Click on the "Folder" tab
- 2. Click "New Folder"
- 3. Name the new folder and select "OK"

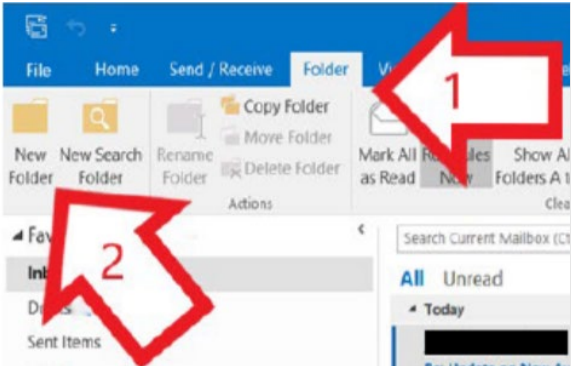

- 4. Select the messages you want to copy from your inbox. You can select multiple by holding down the "Shift" key as you click
- 5. Right-click and select "Move"
- 6. Then select "Copy to Folder"
- 7. In the "Copy Items" window, select destination folder
- 8. Select "OK"

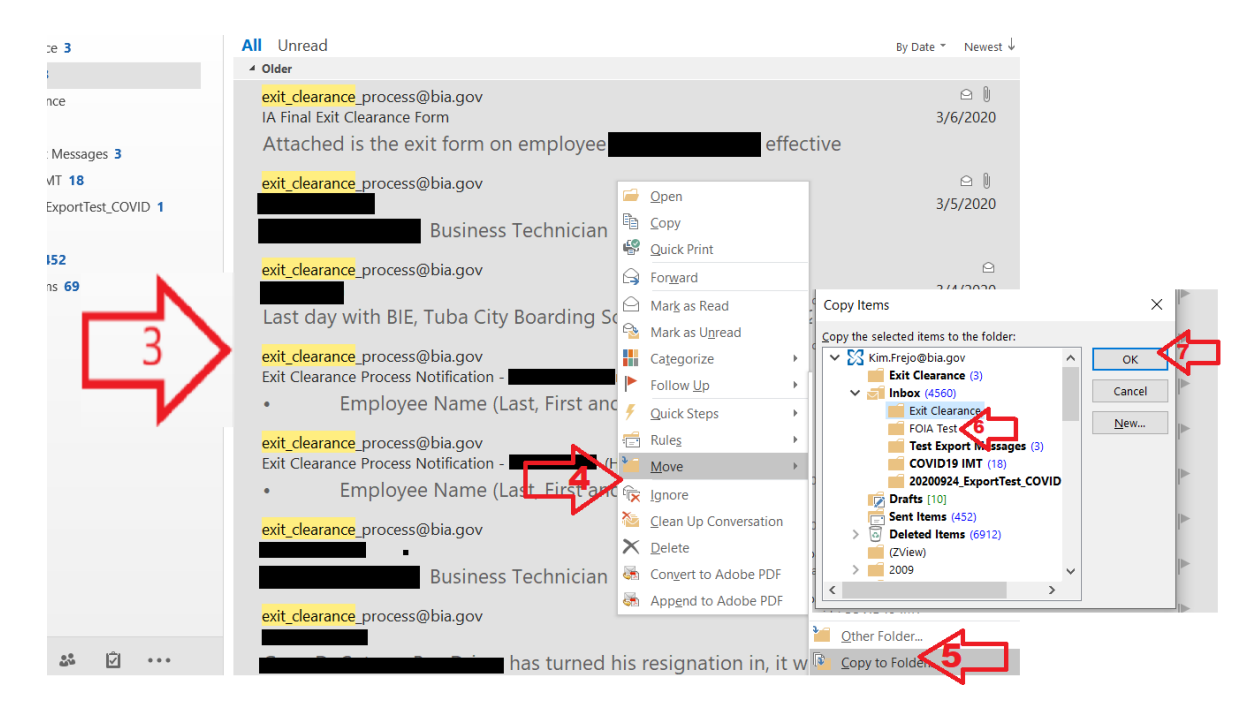

Step 2) Once your new folder is loaded and ready for export:

- 1. At the top of Outlook ribbon select "File"
- 2. Select "Open & Export"

Send / Receive

3. Select "Import/Export"

鬝

File

 $\frac{1}{2}$ 

New

Email

▲ Favorites

Inbox 100

Home

Ignore

Clean Up -

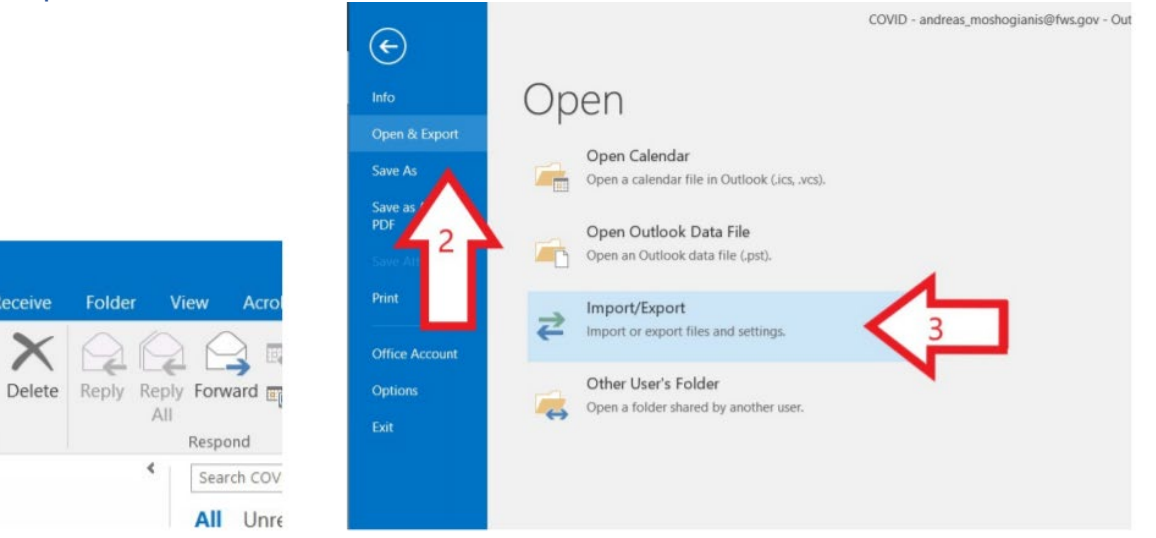

Step 3) In the "Import and Export Wizard" window: 1. Select "Export" to a file

## 2. Select "Next"

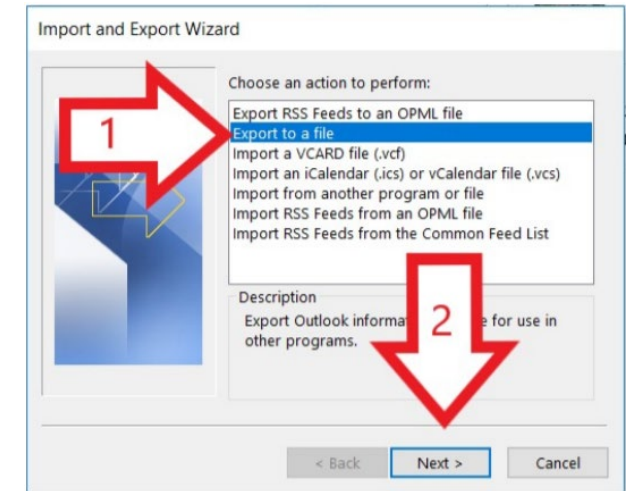

Step 4) In the Export to a File Window:

- 1. Select "Outlook Data File" (.pst)
- 2. Select "Next"

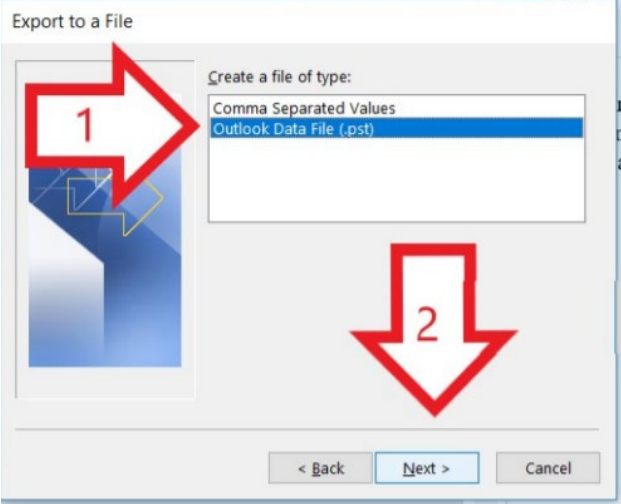

Step 5) In the Export Outlook Data File window

- 1. Select the folder you want to export
- 2. Select the box that says include Subfolders"
- 3. Select "Next"

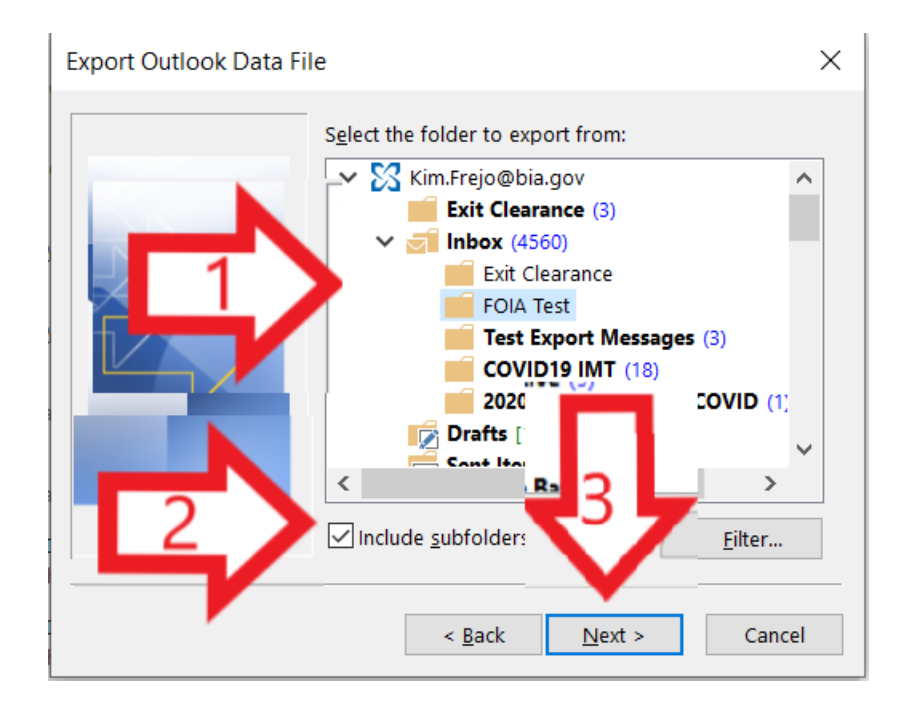

Step 6) In the next "Export Outlook Data File" window:

- 1. Select "Browse" and navigate to where you want to save the file. Outlook will automatically title it "backup.pst" but it is recommended to rename it; be descriptive and consistent
- 2. Select the option "Replace duplicates with items exported"

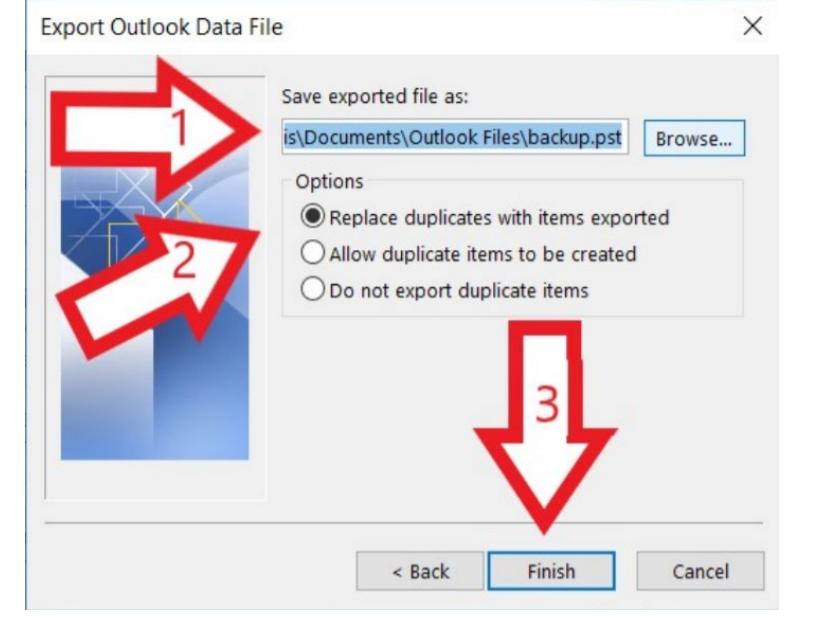

Step 7) Once you select "Finish", a popup will appear asking if you want to set a password for the .pst file. You DO NOT want to set a password, therefore just select "OK."

Step 8) IMPORTANT: Close Outlook and reopen a new Outlook before trying to copy or share the new .pst file.